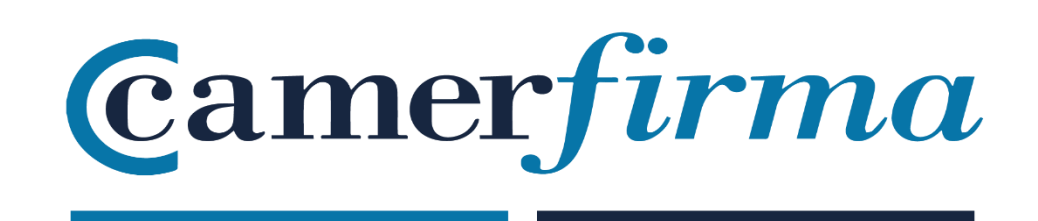

## **MANUAL:**

## **verificación de certificados**

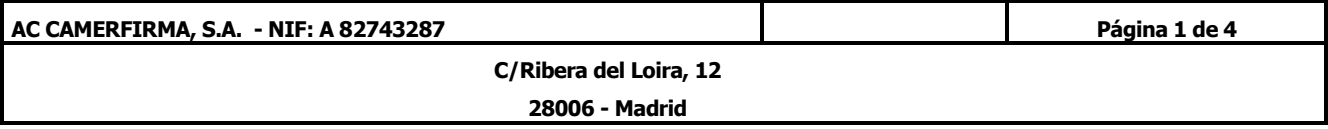

• Accedemos a la página web de Camerfirma: [www.camerfirma.com](http://www.camerfirma.com/) y pulsamos en la pestaña de "soporte"

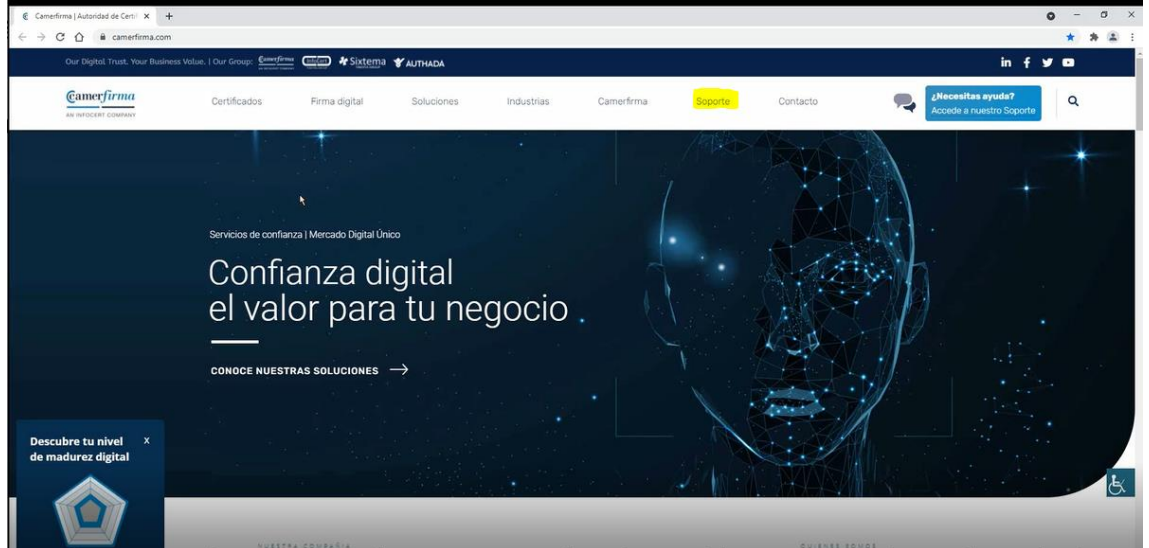

• Seleccionamos el apartado "Utilidades"

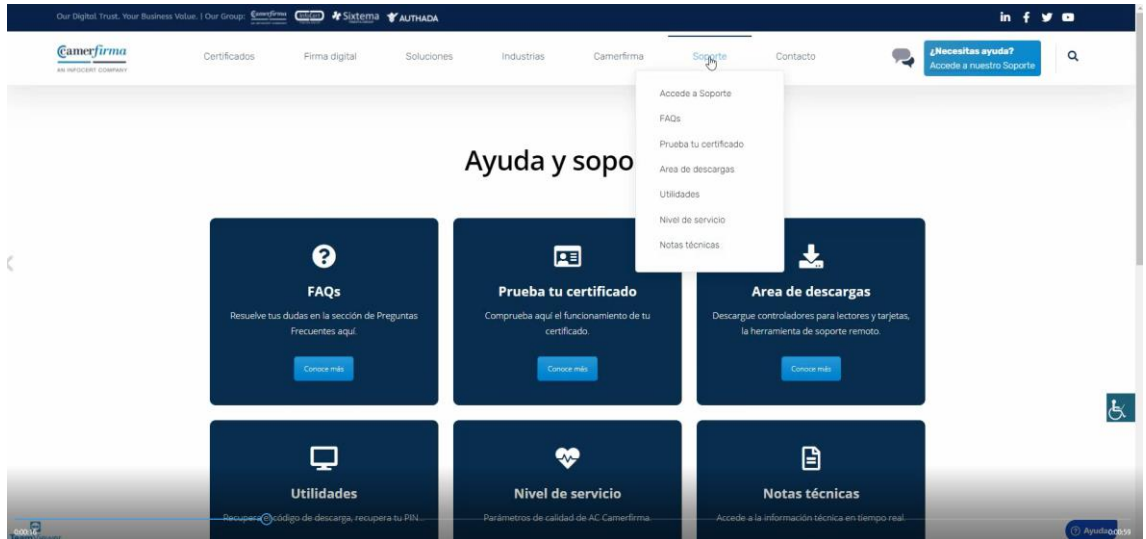

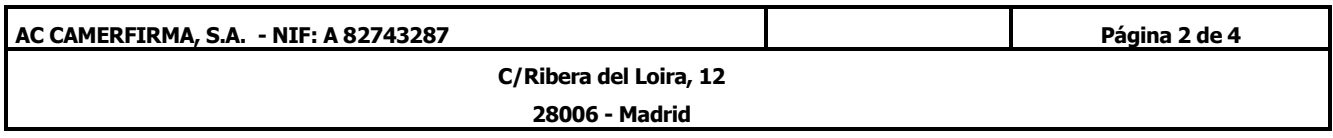

• Elegimos la opción "Validación de certificados"

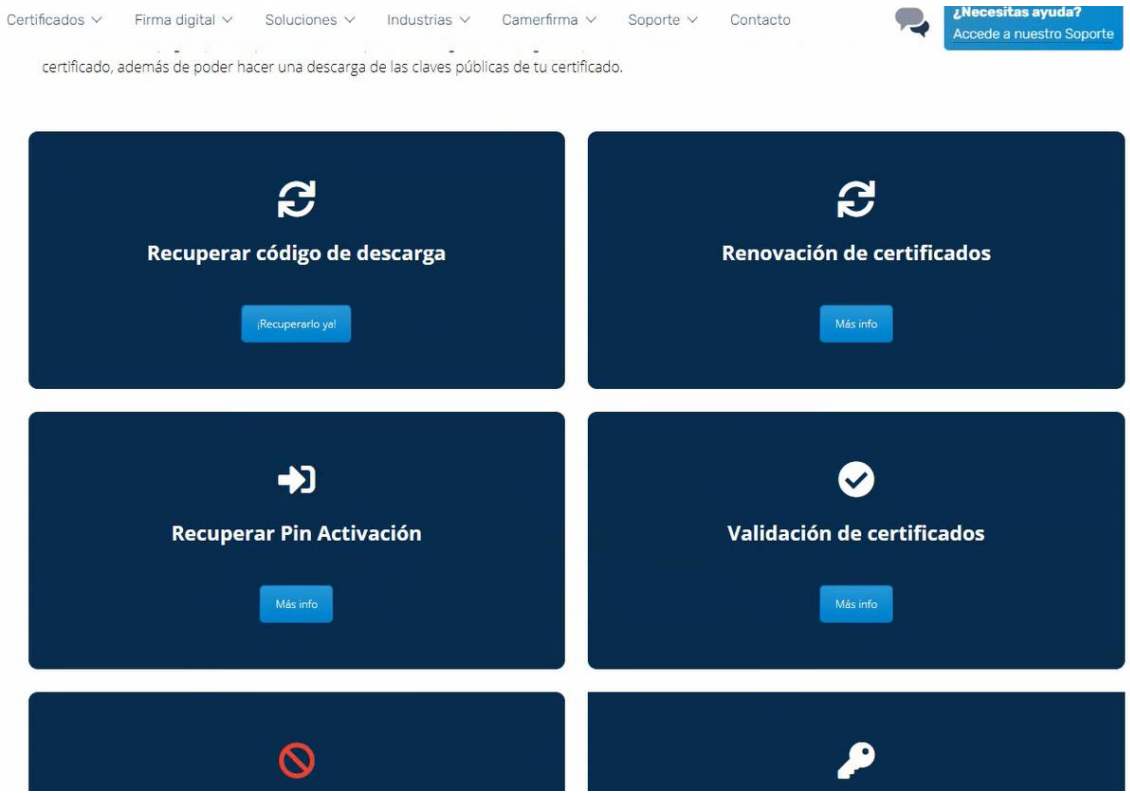

• Tenemos acceso al SERVICIO DE CONSULTA con la plataforma STATUS

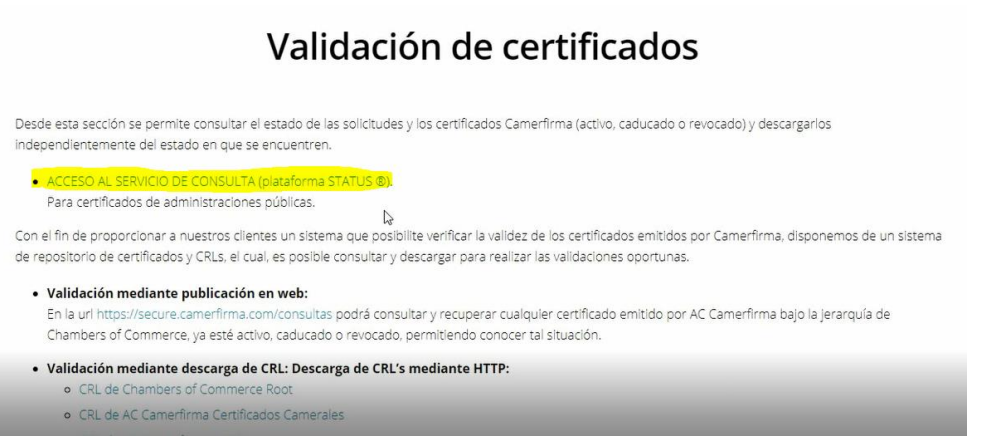

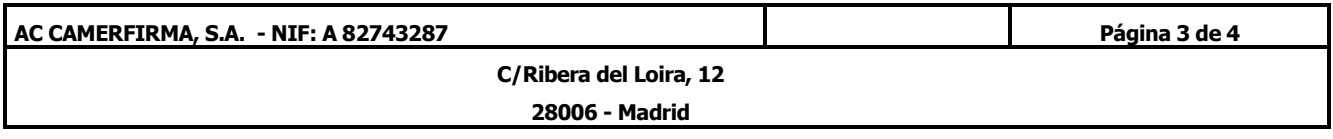

• Marcamos la casilla de "no soy un robot" e introducimos el correo electrónico asociado al certificado

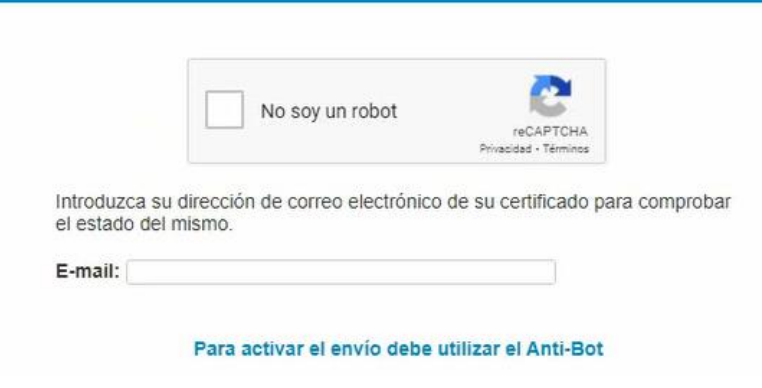

Y pulsamos en "Enviar"

- Obtenemos el listado de nuestros certificados con:
	- ➢ su perfil
	- ➢ número de serie
	- ➢ fecha de caducidad
	- ➢ estado (válido, revocado, caducado)

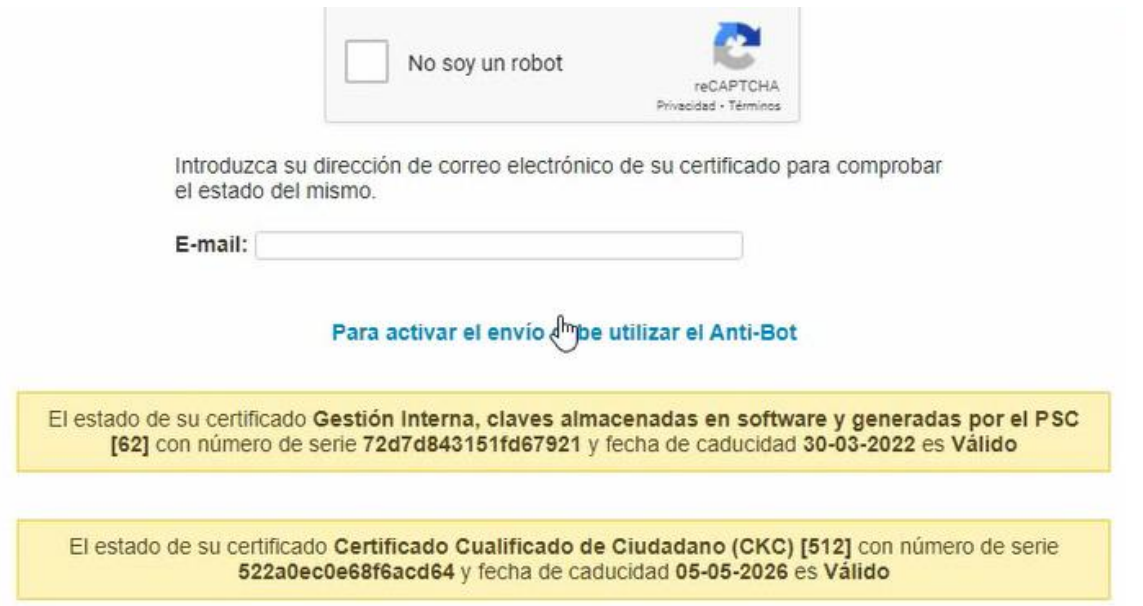

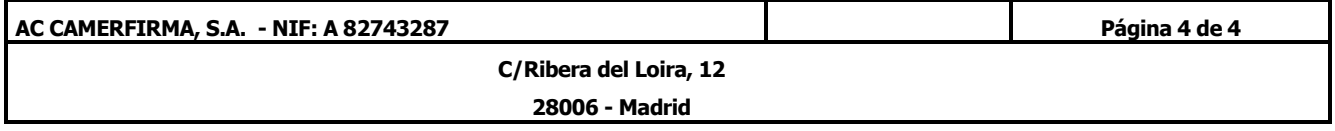